# **COM CONFIGURAR LA CONTRASENYA i OBTENIR L'IDENTIFICADOR**

으 Directori 대 PTGAS i PDI 대 Estudiants UB.EDU  $CA \sim$ 

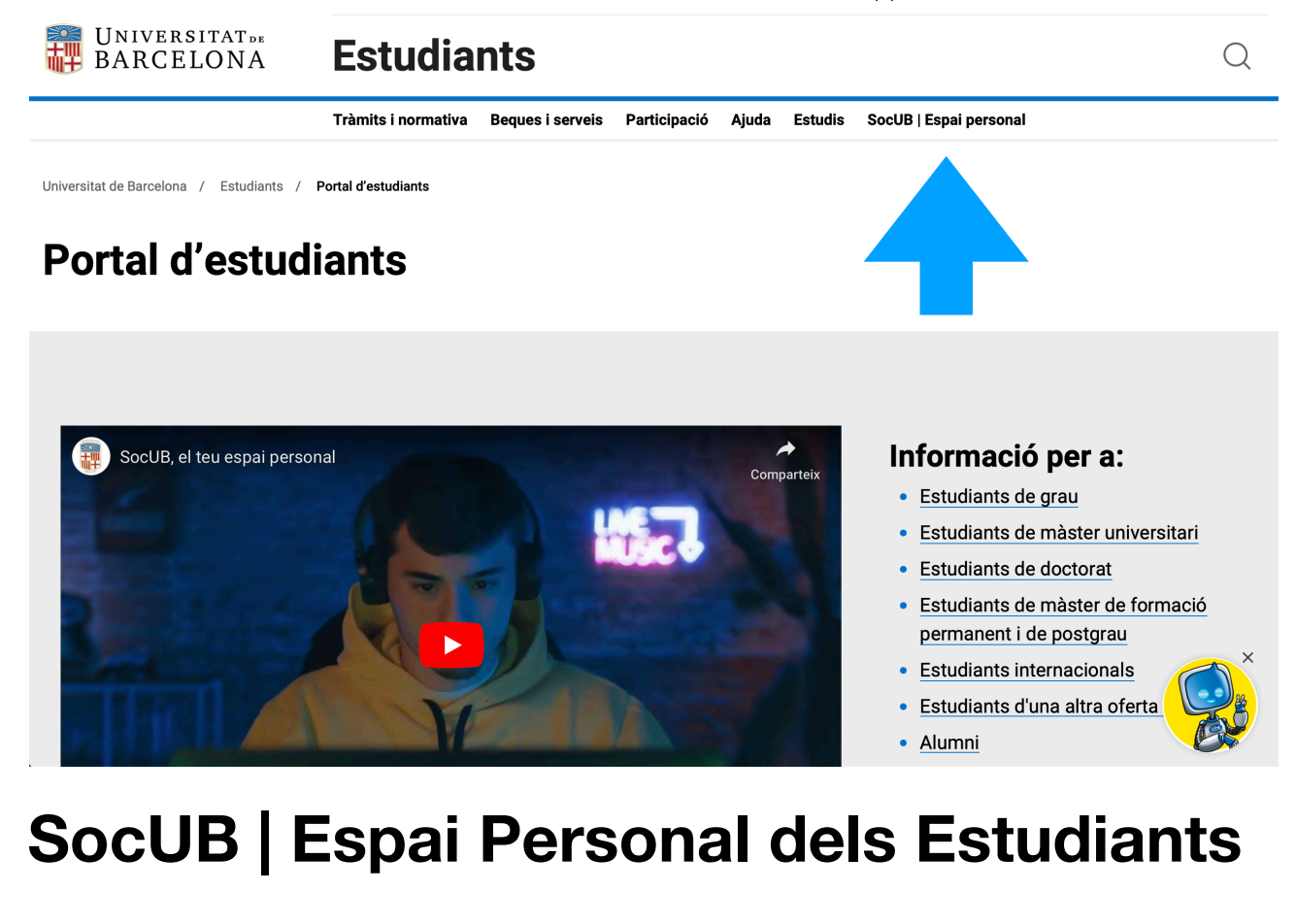

Per configurar la contrassenya i obtenir l'identificador, accedeix a la pàgina SocUB | Espai Personal dels Estudians: <https://socubapp.ub.edu/campusm/home>

Consulta l'ajuda:

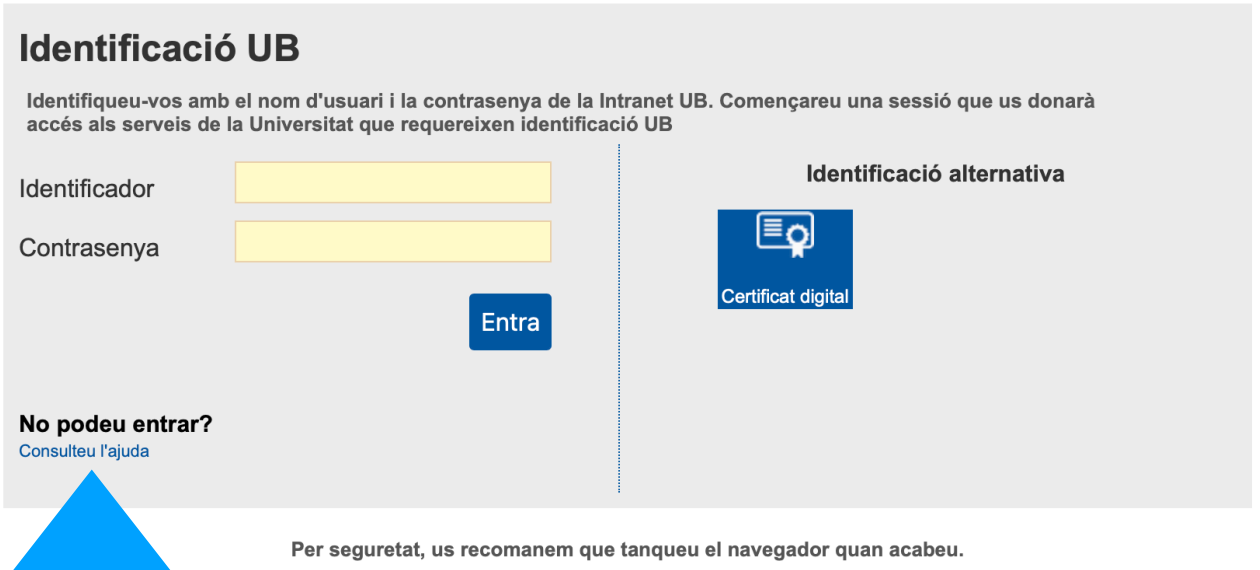

A la pàgina d'ajuda ATIC: https://www.ub.edu/portal/web/iub/contrasenya sel·lecciona l'enllaç d'alumne: https://auten.ub.edu/auten/NovaPasswordAlum

#### No recordo la meva contrasenya o em diu que és incorrecta

Comprova primer que les majúscules i minúscules les entres correctament.

#### Si ets PTGAS, PDI, personal extern col·laborador o jubilat:

- Si vas emplenar el camp Adreça alternativa, ves al següent enllaç i et podràs assignar una nova contrasenya.
- · Si no és així, contacta amb el PAU per telèfon (93 402 16 87). El PAU et demanarà una còpia del teu DNI com a requisit previ abans de generar la nova contrasenya. Caldrà que recullis la carta personalment (et demanarem que t'identifiquis) al Pavelló Rosa en dies laborables, en horari de 8:30 h a 14:30 h.
- Si ets alumne: Consulta el següent enllaç. Si ets alumni: Consulta el segü Vull canviar la meva contrasenya He canviat la contrasenya i ara no accedeixo a algun servei Què és l'adreça alternativa?

Pas 1: Introdueix el teu document d'identificació (sense la lletra) i també la data de naixement. Desprès clica el botó Envia

## Configuració de contrasenya (pas 1)

Indica el número del document d'identificació (DNI, NIE, o passaport) i la data de naixement.

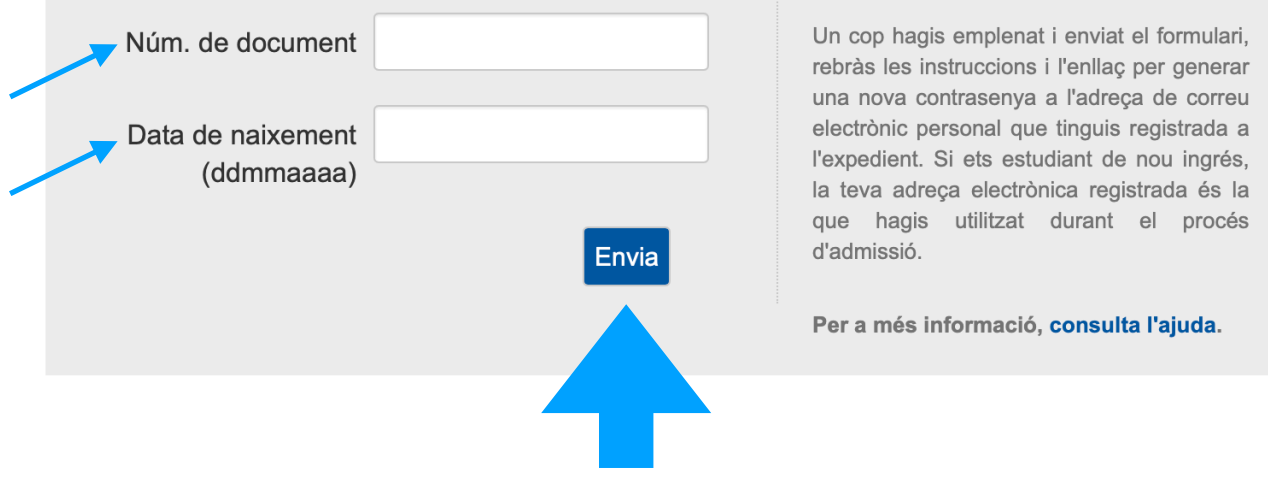

**Pas 2:** El sistema t'enviarà un **missatge a l'adreça de correu electrònica personal** (no UB) que consti en el teu expedient.

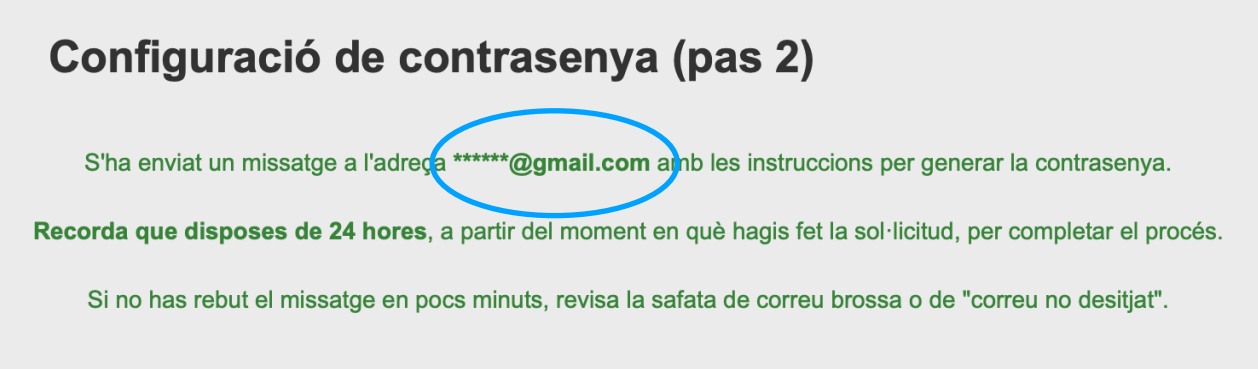

Rebràs el següent missatge amb l'enllaç que et permetrà configurar la contrasenya des de l'enllaç proporcionat. **Atenció: l'enllaç té una vigència de 24 hores** 

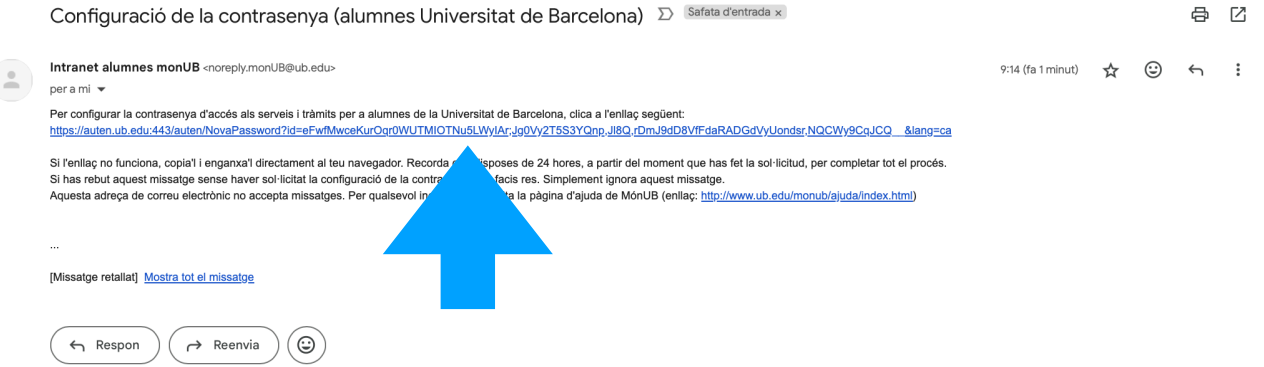

**Pas 3: Genera la contrasenya** seguint les instruccions **i fixa't** que la pantalla també t'informa de **l'identificador assignat de 4 caracters**.

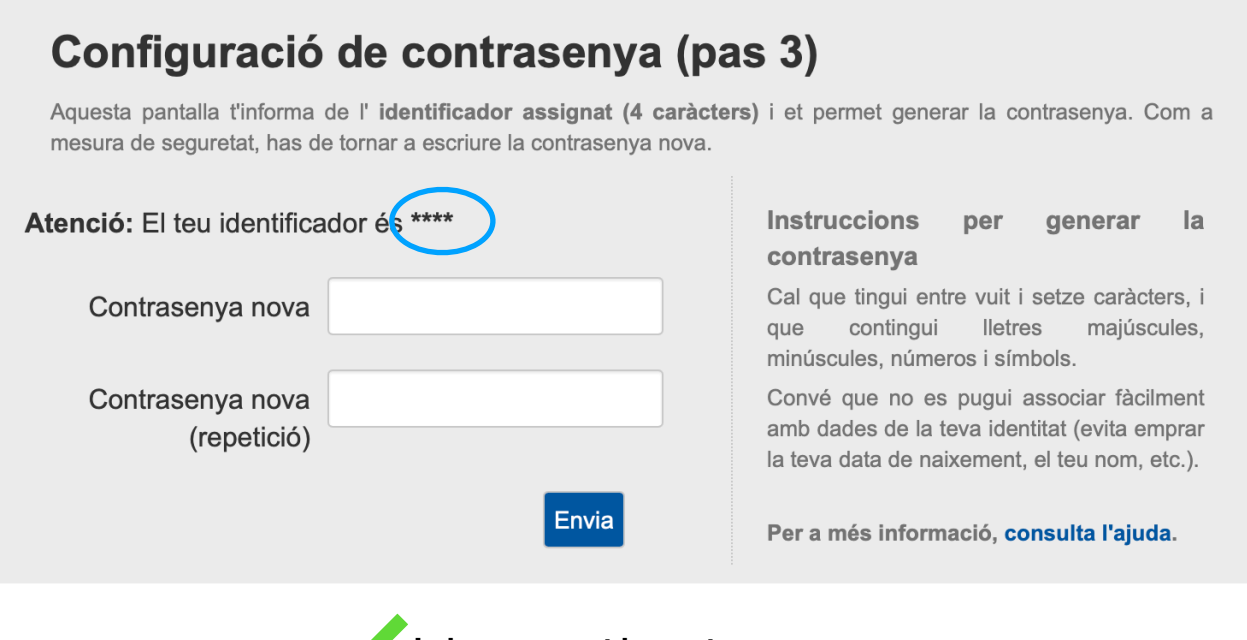

**Ja has generat la contrasenya…** 

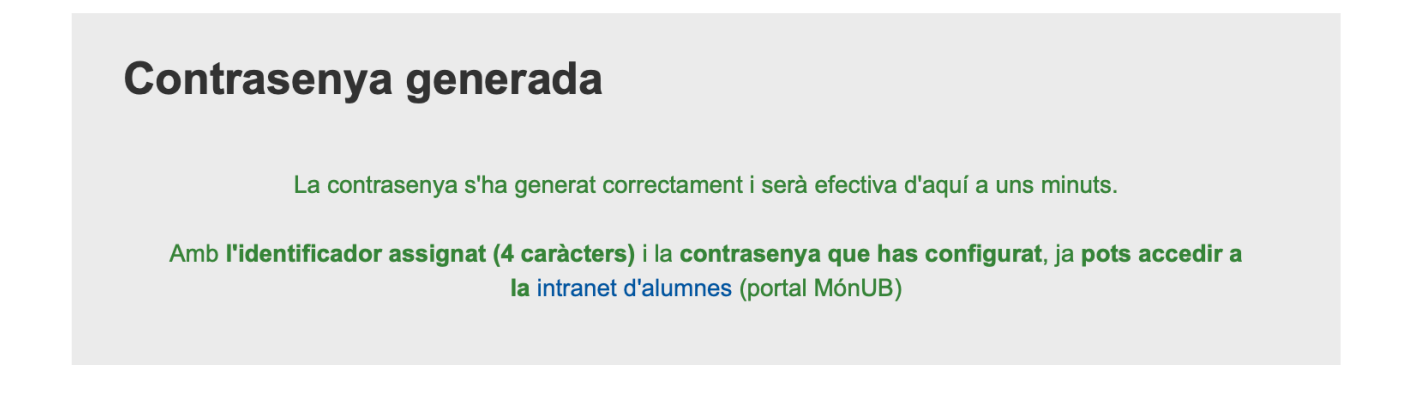

### i pots accedir a SocUB | Espai Personal de l'Estudiants

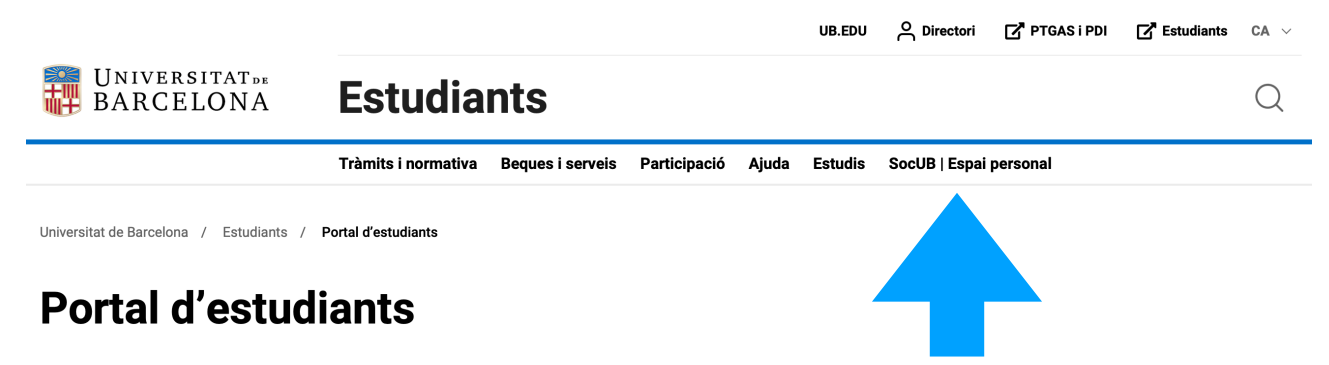

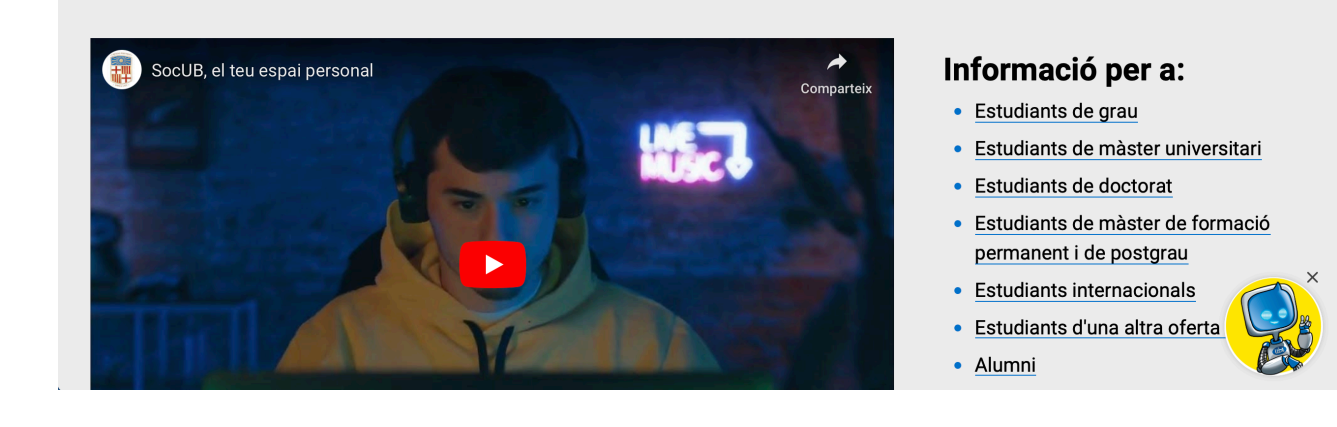